# **Welcome to the MGA Outstanding Section Awards Nomination portal <https://mga-awards-section.fluidreview.com/>**

This document includes step by step instructions, with screenshots, for submitting a nomination for the MGA Outstanding Section Awards.

If you have further questions after reviewing these instructions, please email MGA Awards Staff [\(mga](mailto:mga-awards@ieee.org)[awards@ieee.org\)](mailto:mga-awards@ieee.org).

## **Please note, in order to continue to meet user needs, feedback is appreciated to [mga](mailto:mga-awards@ieee.org)[awards@ieee.org.](mailto:mga-awards@ieee.org)**

1. If you previously used FluidReview for any MGA Awards, sign in with your email and password. If you have not previously used FluidReview, on the right side of the screen, under "Need An Account?," click *Sign Up*.

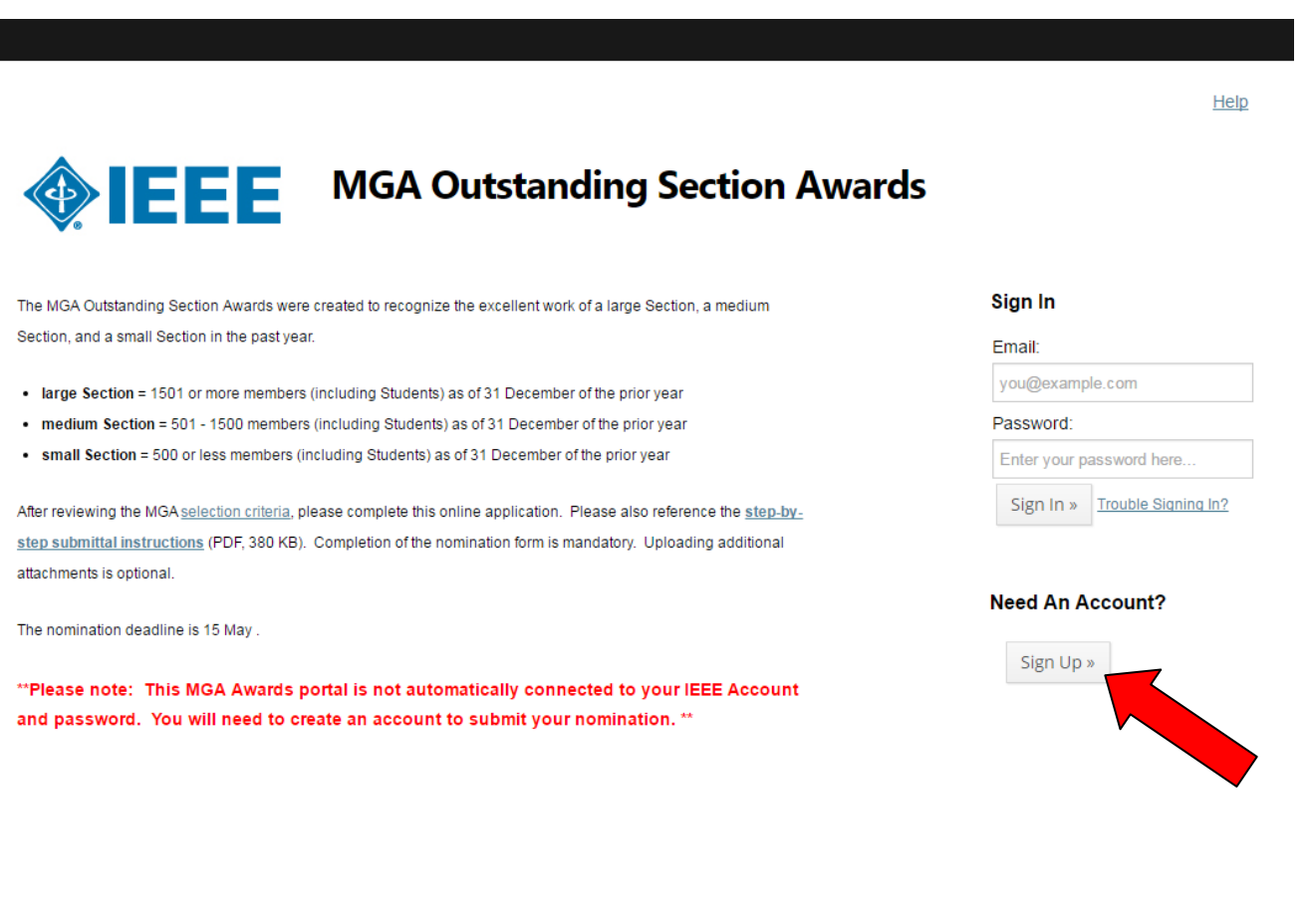

## 2. Complete the fields on the registration form and click Register.

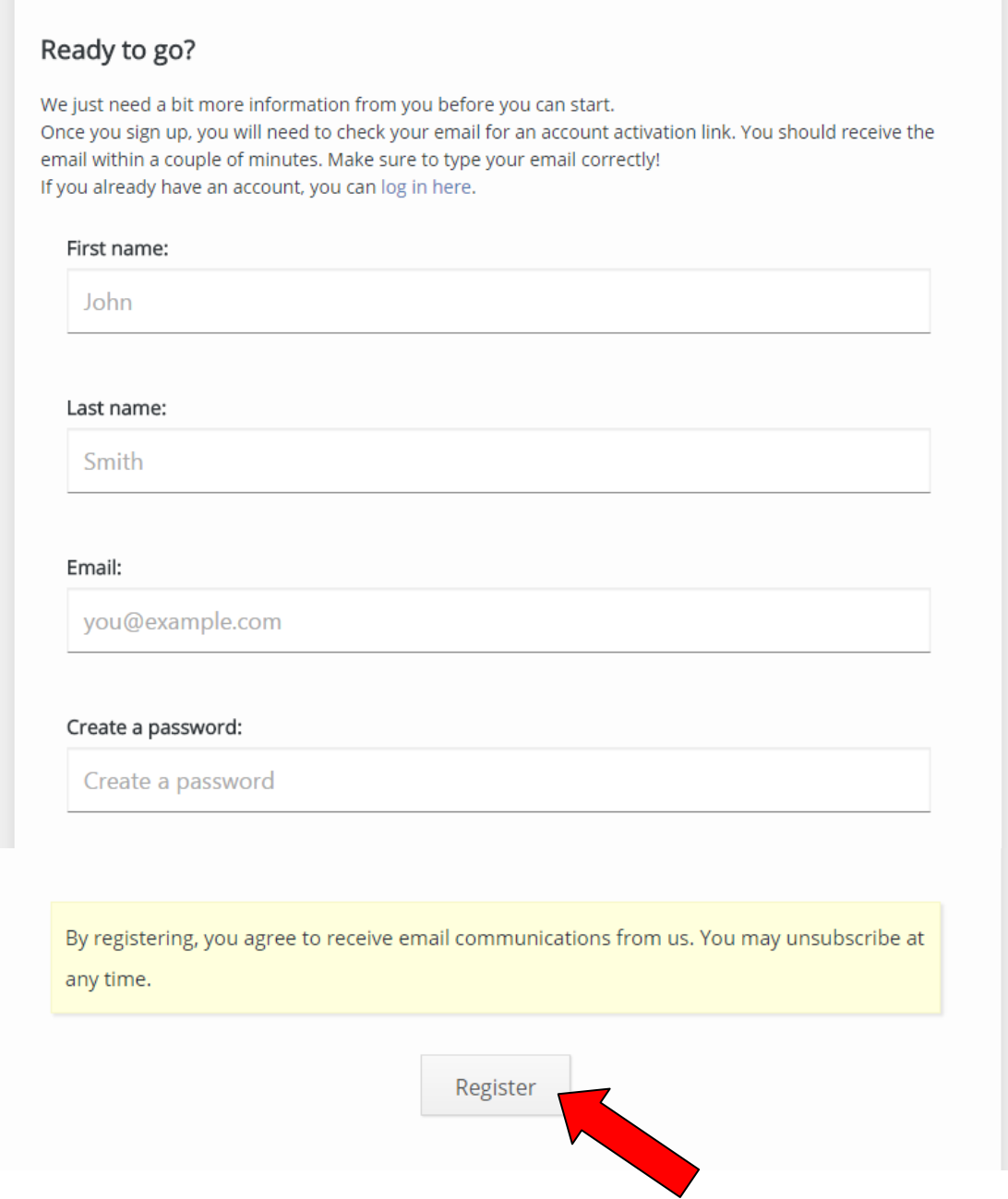

# 3. You will then see a "Thank You for Registering" page.

### Home

## **Thank You for Registering**

You will be receiving a confirmation email shortly to confirm the registration. Please click on the link in the email to confirm the registration and activate your account.

It is possible that the email could end up in your spam folder, so please check there just in case. If you do find an email in your spam folder, do not forget to mark it as safe to ensure that you receive future messages from us.

If you did not receive your confirmation email, you can enter your email address below to have it resent.

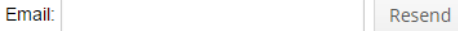

4. Log in to the email account you used to register. You should have received an email with a link to FluidReview, which will take you to the below page. Enter the name of your submission and click *Get Started*.

## Create a new submission?

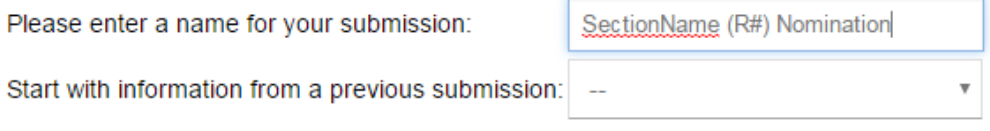

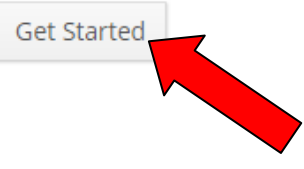

5. To begin completing the nomination form, click *Nomination form* under the Task heading or *Start* under the Actions heading.

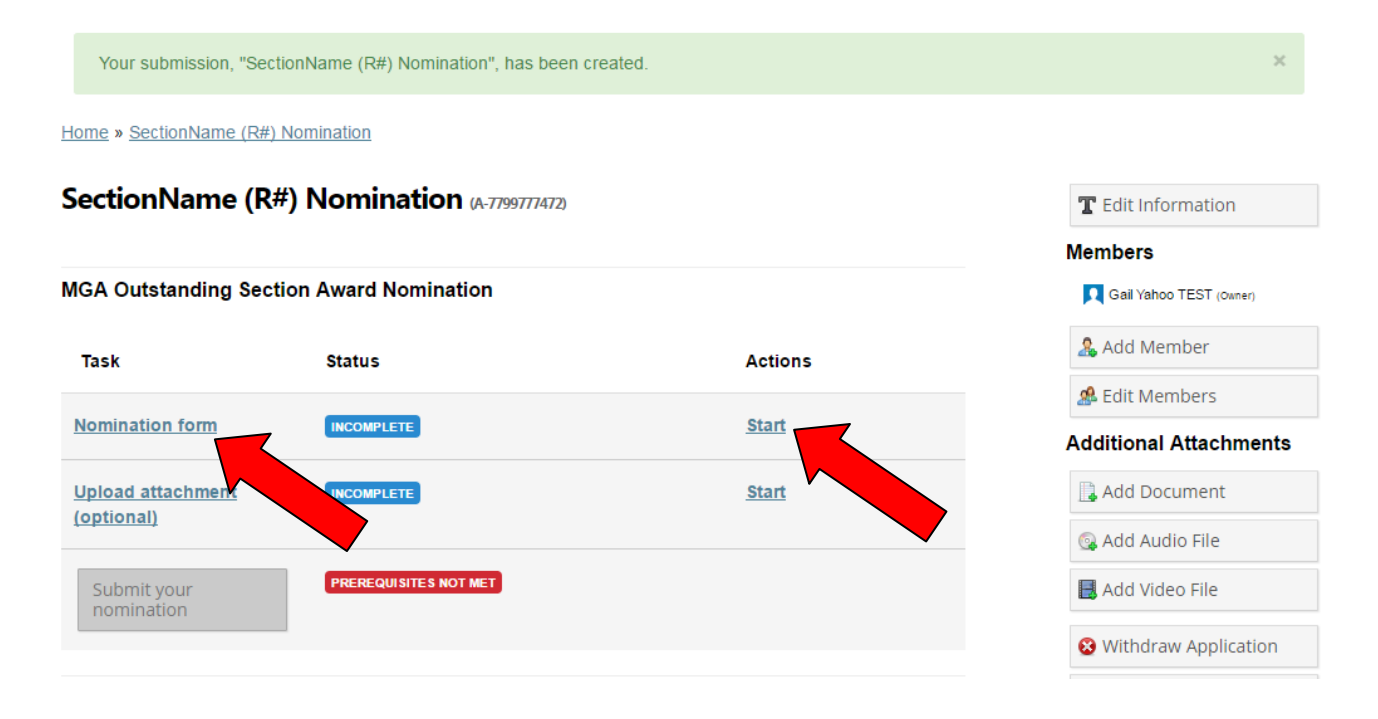

6. Complete the nomination form. Be sure to read all instructions and questions thoroughly. You can click Save & Continue Editing to save your progress and keep working on the same page. If you are done (just for now or completely), click Save & Exit at the bottom of the page. You can come back and Edit as many times as you need to until your nomination is complete, up until the deadline.

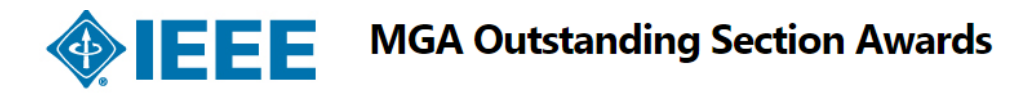

Home » SectionName (R#) Nomination » Nomination form

#### **Nomination form**

Go to:

Language English V Go

#### **Outstanding Section Award - Nomination Form**

#### Instructions

Please complete the following nomination form to be submitted for the MGA Outstanding Section Award.

Please click the Submit button when you have completed your nomination. You should also click the Submit button to save your progress and come back later. When you return, you will select Edit from your home page to continue your nomination form (and then Submit as many times as you need to until your nomination is complete, up until the deadline).

After reviewing the MGA selection criteria, please also reference the step-by-step submittal instructions (PDF, 380 KB). Completion of the nomination form is mandatory. Uploading additional attachments is optional.

The nominations deadline is 15 May.

Documentation that must be provided to qualify for award:

- . Completed (in English) this nomination form only, for the previous calendar year (1 January through 31 December);
- Additional documentation may be submitted in support of the nomination, but may not be used for the evaluation
- . Nominator will be contacted if any required documentation is omitted.

Verification needed to qualify for award (MGA Awards and Recognition Committee will verify with IEEE):

- · Financial report (L50) of the Section has been submitted and approved by IEEE Operations Center;
- Current officer reporting has been submitted to IEEE/MGA
- . Required number of meetings have been held and reported to IEEE/MGA Section (5), Chapter (2), Affinity Group (2);
- Section has not received this award in the last three years

#### Region

 $010203040506070809010$ 

When you have completed your nomination, please click the 'Save and Exit' button.

Use the 'Save & Continue Editing' button to save your progress as you are completing your form.

If you would like to make changes later, you can select Edit from your home page to continue your nomination form. You may come back and edit as many times as you need to until your nomination is complete, up until the 15 May deadline.

> Powered by **FluidReview**

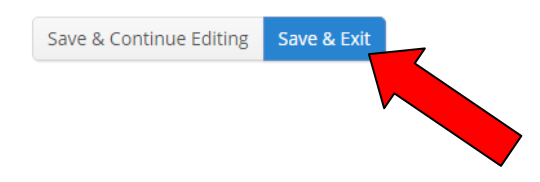

7. If you need to update your form at any time, click Edit from your home page to continue your nomination form. When you are done completely, click Submit Your Nomination.

Your form has been completed successfully. Home » SectionName (R#) Nomination **SectionName (R#) Nomination (A-7799777472)** T Edit Information ■ Download submission **MGA Outstanding Section Award Nomination Members** Gail Yahoo TEST (owner) **Task Status Actions** & Add Member Nomination form **View Edit Delete COMPLETE &** Edit Members **Additional Attachments Upload attachment COMPLETE Start** (optional) Add Document **INCOMPLETE** Submit your & Add Audio File nomination **B** Add Video File

8. When you Submit, you will see the below screen. Click Continue. You will still be able to make changes up until the deadline. Then click Back to return to your application home page.

Home » SectionName (R#) Nomination » Submit your nomination

### **Submit your submission**

You are now submitting your submission.

Please be advised that you may no longer be able to make further changes to this submission.

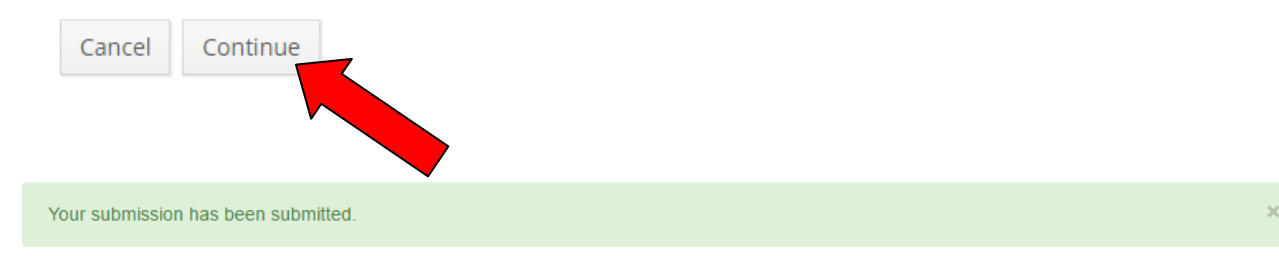

Home » SectionName (R#) Nomination » Submit your nomination

#### **Submit Your submission**

Your submission has been submitted.

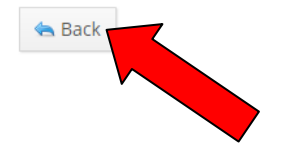

9. After returning to your application home page, click *View* to view your submission in PDF format within a web page. You can also *Download submission* (from the right side of the page) to save for future reference or forward to your Section leaders for review.

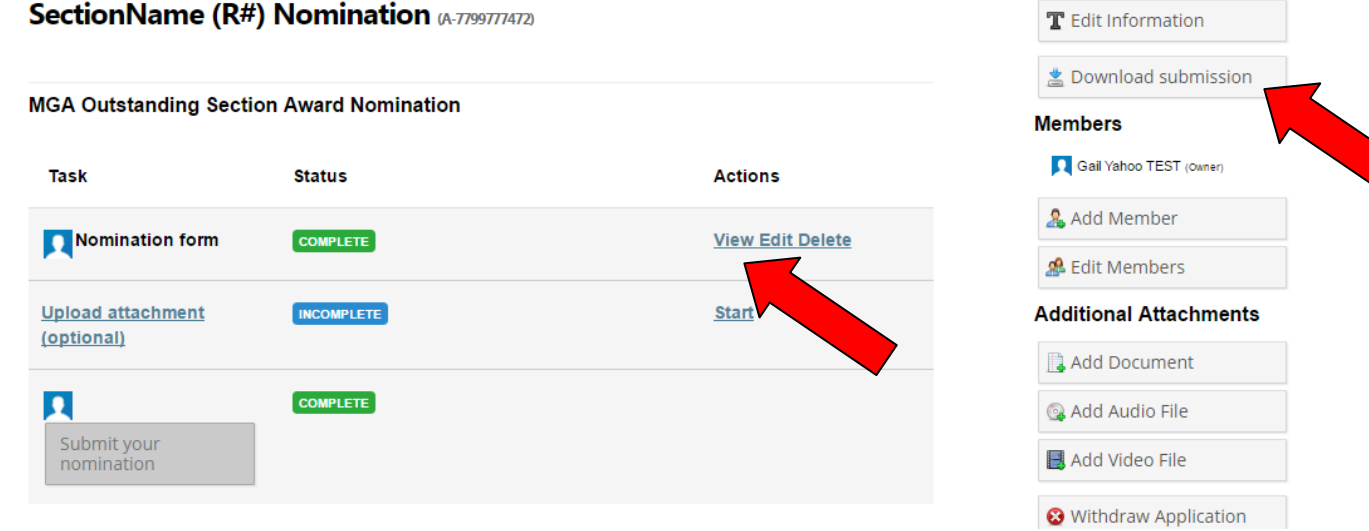

# 10. You can also *Upload attachment*(s) and supporting documentation (optional).

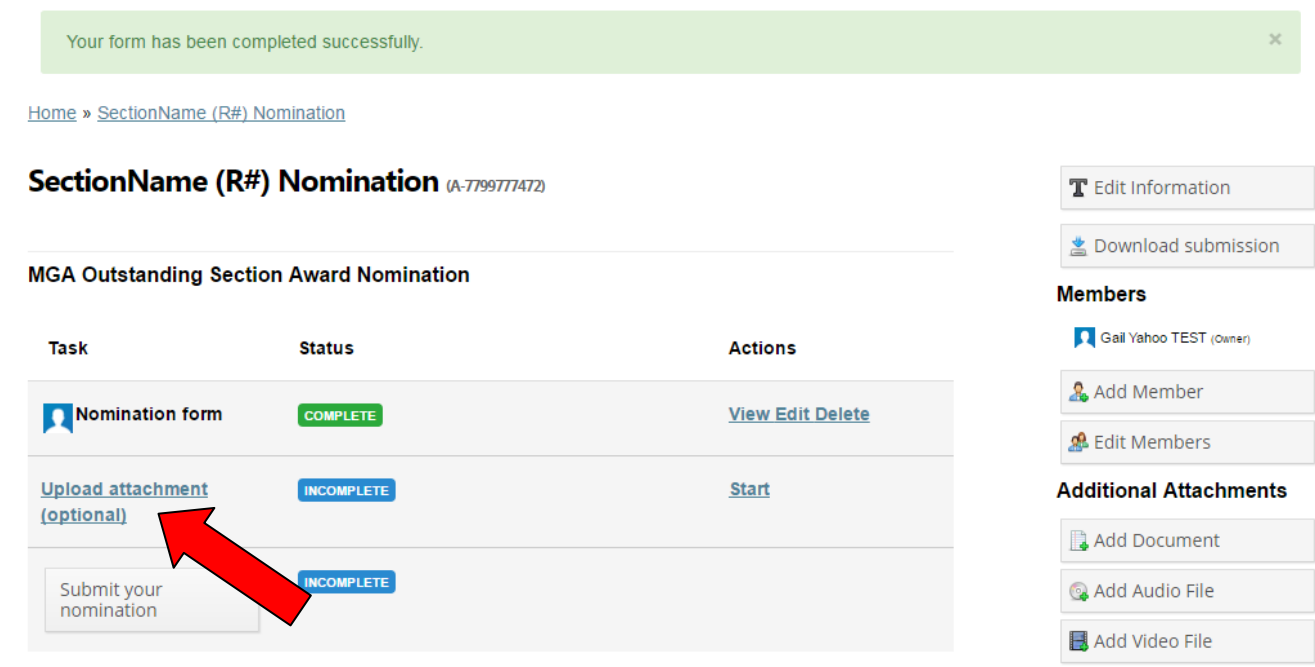

# Which brings you to (PDF is the preferred format for attachments):

Home » SectionName (R#) Nomination » Upload attachment (optional)

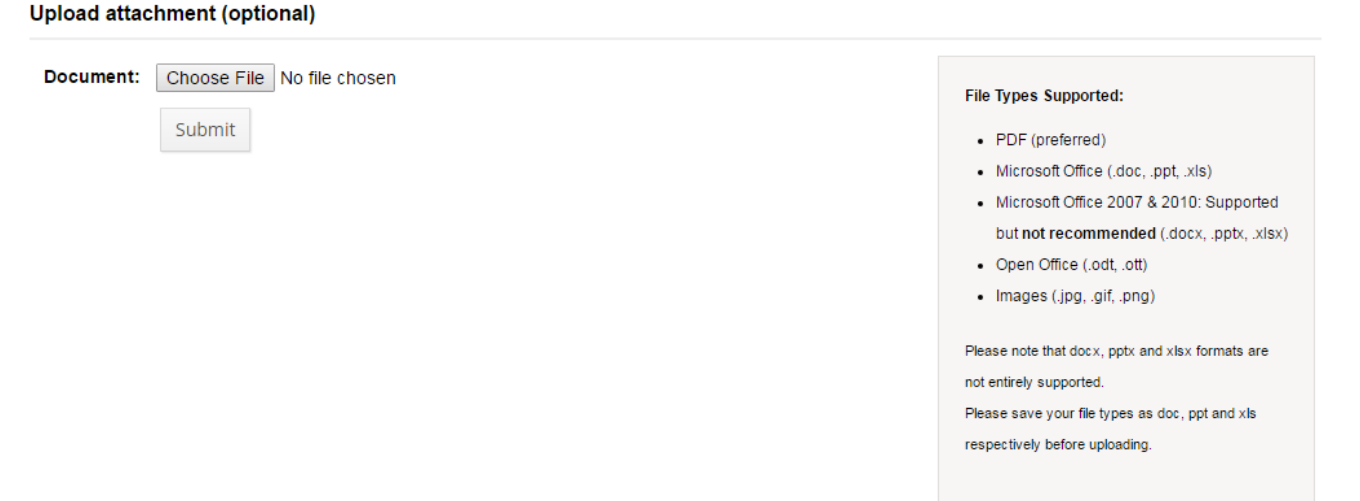

**If you have further questions after reviewing these instructions, please email MGA Awards Staff [\(mga-awards@ieee.org\)](mailto:mga-awards@ieee.org).**